### **USER MANUAL IP Camera ADRC45**

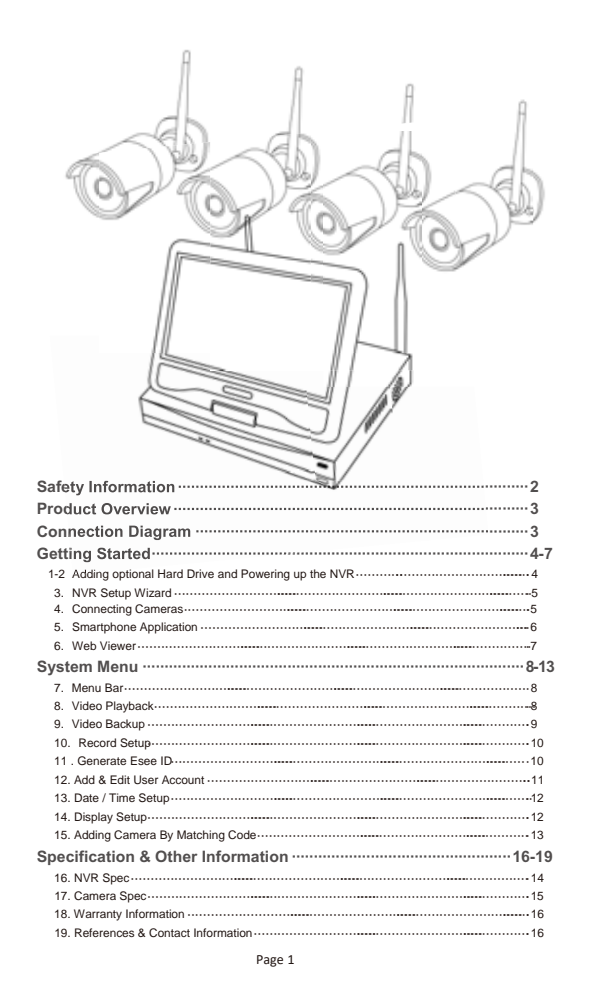

## 3. NVR Setup Wizard

modem correctly

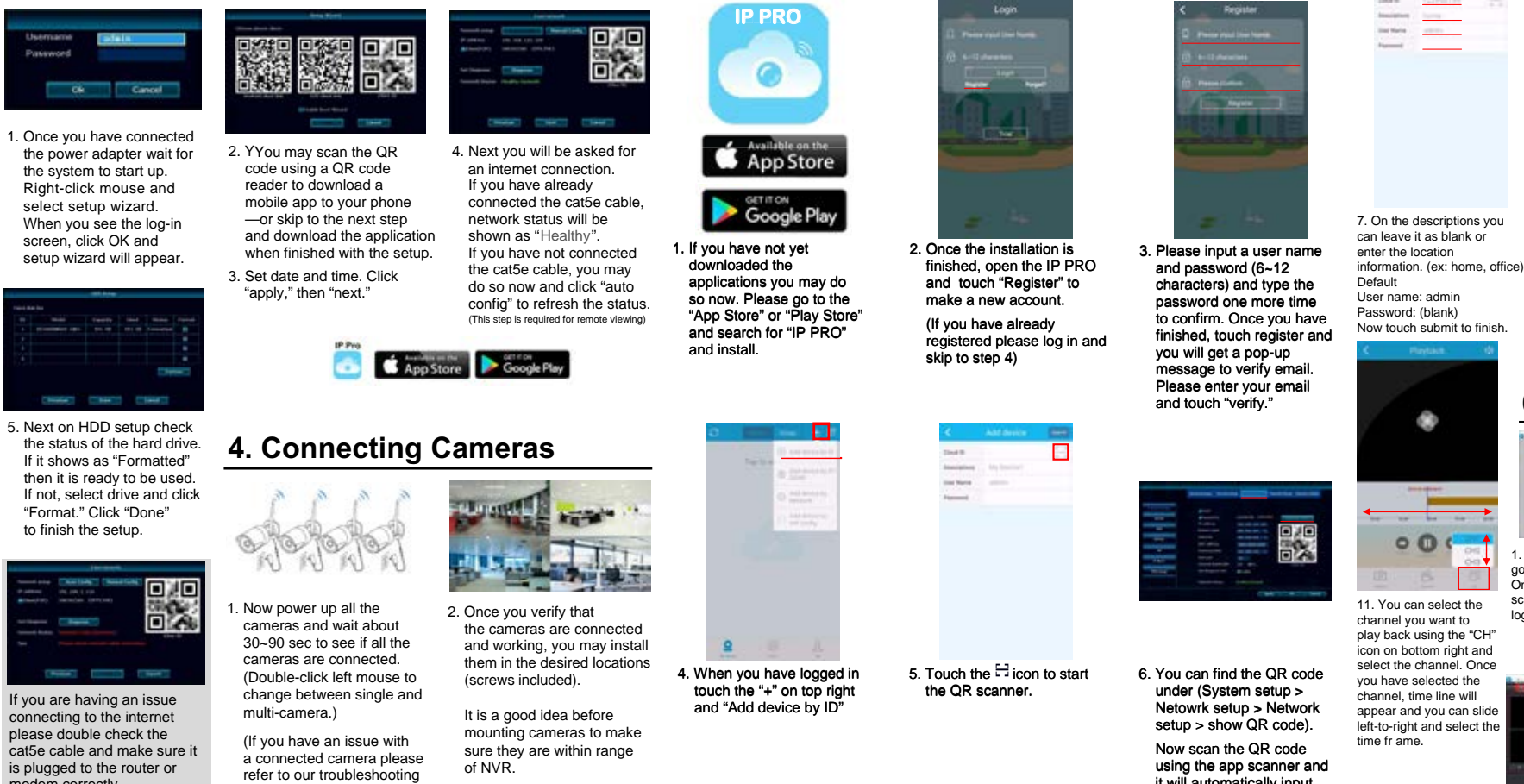

## **Safety Information**

#### **Safety Precautions**

- Do not touch live electrical parts. Electric shock can be avoided. Follow the recommended practices listed below. Faulty installation improper grounding and incorrect operation and maintenance of electrical equipment are always sources of danger
- Do not try to install equipment outdoor, during strong wind and rain. Do not install or remove equipment outdoor
- when raining Do not try to install or operate any equipment,
- during a thunderstorm Always ground all electrical equipment and the work platform.
- Prevent accidental electrical shocks. Connect power source, control cabinets, and work platform to an approved electrical ground.
- Always use the correct cable size. Sustained overloading will cause cable failure and result in possible electrical shock or fire hazard. Work cable should be the same rating as the factory
- Always keep cables and connectors in good condition. Improper or worn electrical connections can cause short circuits and can increase the chance of an electrical shock. Do not use worn, damaged, or bare cables
- Always avoid open-circuit voltage. The added voltages increase the severity of electric shock hazard
- Always wear insulated gloves while you adjust equipment. Electric power should be turned off and insulated gloves should be worn when making any equipment adjustment to assure shock protection
- Always wear protective clothing such as long sleeve shirts while you are installing or removing equipment.

- Always wear high, snug fitting shoes Always wear clean clothes without grease or oil
- Protect neighboring workers from exposure to are radiation
- Always wear long trousers or jeans while you are installing or removing equipment
- Always wear safety helmet or hard head and safety shoes before work
- Always keep the equipment in dry places.
- Always wear safety harnesses/belt while you work in high places
- Always wear dry clothing and avoid moisture and water
- Always wear Public Safety Vest, while you work at night.
- Make sure all electrical connections are tight, clean and drv
- Make sure that you are well insulated to eliminate electric static charge
- Always wear dry gloves, rubber-soled shoes, or
- stand on a dry board or platform Always follow recognized safety standards.
- Always wear correct eye, ear, and body protection
- Always have second person on-site, while you work in dark, poor ventilation, or high places.
- Make sure that you are well protected against arc flashes, mechanical injury, or other mishaps.
- Make sure that the polarity of wire is correct before installing equipment.
- Always handle equipment with care.
- Do not block the ventilation of equipment.
- Do not put the magnetic parts around the equipment Do not put the objects on top of the equipment
	-

## **5. Smartphone Application**

Page 2

using the app scanner and<br>it will automatically input the "Cloud ID" for vou

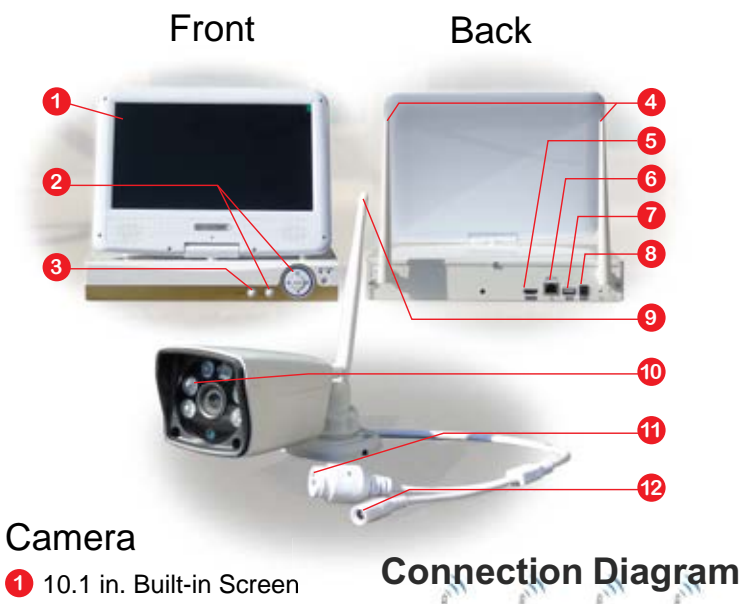

2 Monitor On/Off Switch

**4** HD NVR Antenna

1 Rear USB Port

**O** Camera Antenna

**8** HD NVR Power Port

**10** Infrared LED/Night Vision

<sup>12</sup> Camera Power Port

**6** HDMI Output

**6** LAN Port

**1** LAN Port

 $\bullet$ 

 $00<sub>0</sub>$ 

Built-in Programming Buttons

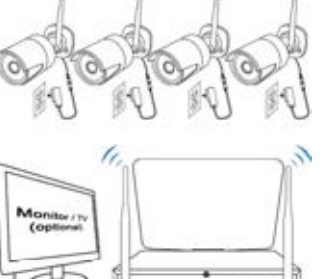

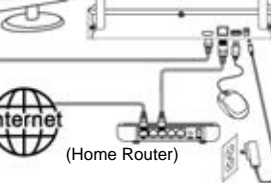

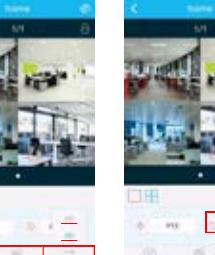

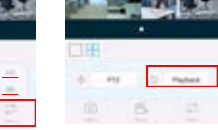

You can also take a snap shot or record short clips

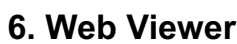

 $\Omega$ 

the live view.

8. Now you can see the

newly added list on the

main page. Now you can<br>touch the image and star

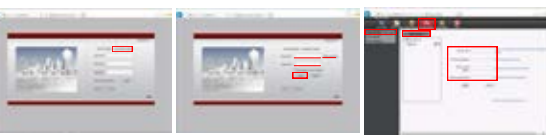

made an account. click on go to "www.e-seenet.com".<br>Once you are at the log-in "New account." to make a Univol you are at the log-in<br>screen click on "Username<br>login." new account. If you have smartphone application to log in to the website.

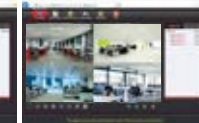

4. When you finish, click on 5. Under the camera list click on "Open All" to start the live

you to add device. If it does not show automatically, go to wizard). Now click on "Add use the same ID/Password device" and enter in all the required information, which can be found in the (NVR ystem setup > Network etup). f vou have already add *re* that **c** an ear.

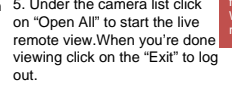

Page 6

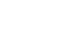

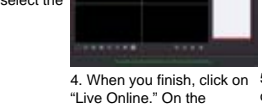

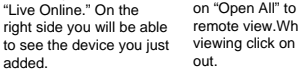

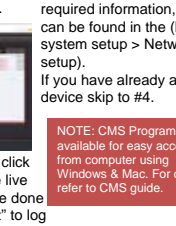

Page 3

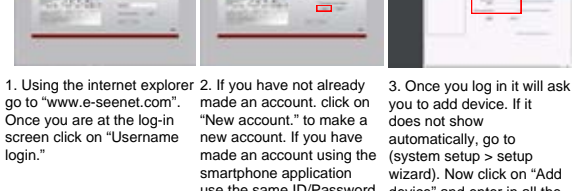

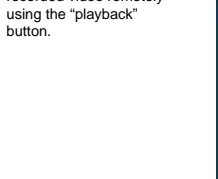

section on page 18)

Page 5

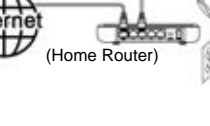

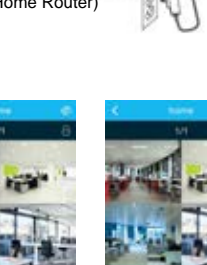

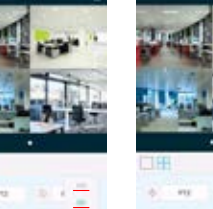

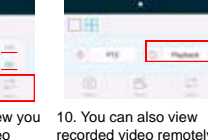

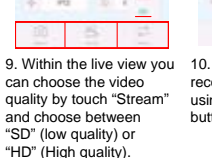

and save in the phone to

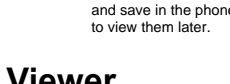

## **Getting Started**

### 1. Optional Hard Drive Installation (required for recording)

- If the NVR does not have a Hard Drive, for first time use please install an internal SATA II or III 3.5" hard drive with steps below:
- 1. Remove the NVR screws of NVR case
- 2. Connect the SATA HDD cable and power line
- 3. Attach the hard drive to the bottom of the NVR as shown below
- 4. Close the cover and replace cabinet screws

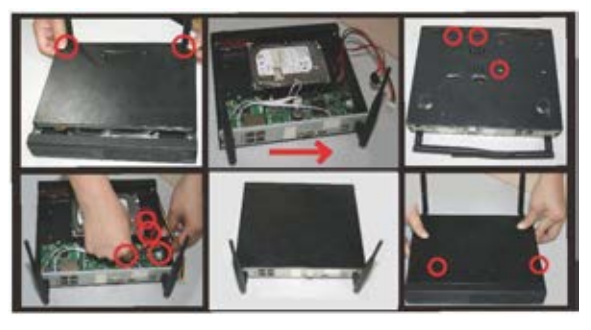

### 2. Powering up the NVR

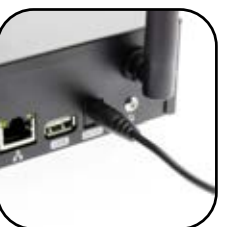

1. Power up the NVR using the provided 3 Amp power adanter within the nackan and plug it into the DV12V port on back of the device

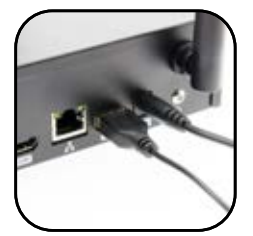

2. Connect the USB mouse next to the power port on the back of the device

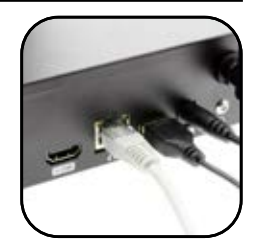

3. Connect the Cat5e (LAN) cable to the NVR and plug the other end to the internet router or modem for internet connection. (This step is require for remote viewir

Page 4

## **System Menu**

#### 7. Menu Bar

Use the mouse and right click anywhere in the screen to bring up the menu bar

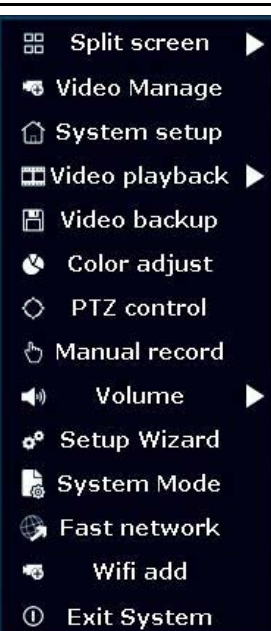

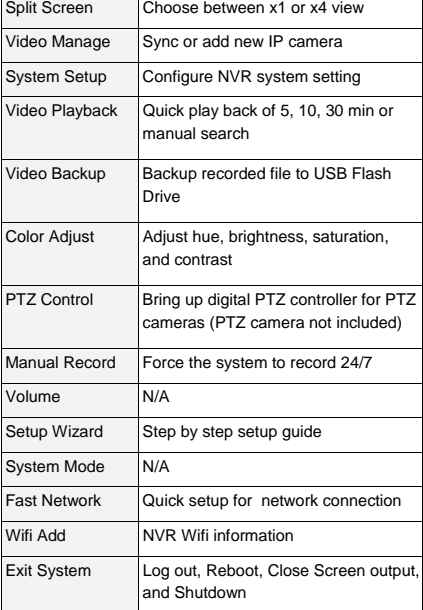

#### 8. Video Playback

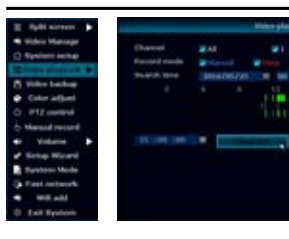

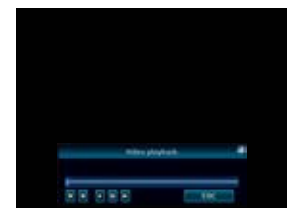

- 1. Right click on the mouse to bring up the main menu.
- 2. Click "Video Playback" > "Manual Search"
- 3. Select the video channel you like to playback
- 4. Select the record mode (To search everything make sure to check all 4 box)
- 5. Select date and time and click search
- 6. Once you have click search it will show recorded sections on the timeline.
- 7. Click and drag the time bar or select using the time bar left of the Playback button.
- 8. Once you have selected the time click "Playback" to start
- 9. When your done click "ESC" to exit playback

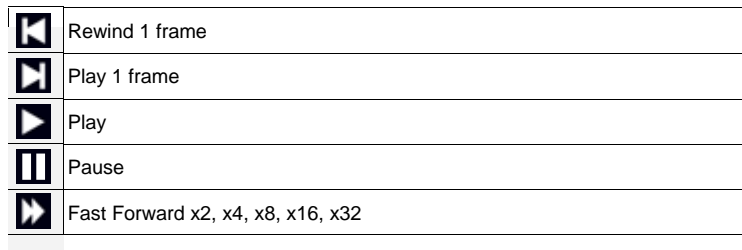

Page 9 NOTE Support up to 32Gb Flash drive : Recording files are divided by one hour each 8. Make sure you have USB Flash drive installed and Click "Video Backup"

#### **Video Playback Control**

1. Right click on the mouse to bring up the main menu.

- 2. Click "Video backup"
- 3. First select the video channel you want to backup
- 4. Second select the "Record mode
- 5. Third select the date and time you like to backup and click "Search"
- 6. Once you have click search, recorded date list will show up
- 7. Select the file you need to backup by checking the box on the right
- 1. Right click on the mouse to bring up the main menu.
- 2. Click "System setup" 3. Click "Network setup"
- 4. Check the "DHCP" to get IP address automatically.
- 5. Once you have checked the "DHCP," click "Apply" to save the setting
- 6. If you are connected, "Network Status" will display "Healthy Network"
- 7. It will now display your Esee ID next to "ESee(P2P)", you can also click on "Show QR Code" to display the QR Code.
- 8. When you are done, click OK to save the setting and exit

#### **9. Video Backup**

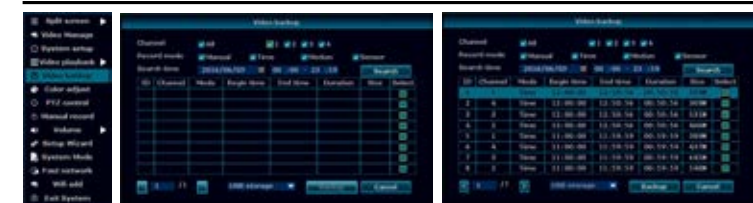

Page 10

1. Right click on the mouse to bring up the main menu.

2. Click "System setup"

3. Click "Record setup"

4. On the "Record Plan" you set a recording schedule by Time, Motion, Sensor, (Time: record continually / Motion: record when motion is detected / Sensor: N/A) 5. Once you have completed the settings for one of the cameras, you can copy the same setting to other cameras by clicking "Copy to" or you can setup each camera m anually

> NOTE: Admin account does not have a default password, so please add a new issword by clicking "admin" and "Set Password". The old password is (blank) by efault, so just type in your new password and click "OK" to save

> > Page 11 Page 12 Page 12 Page 12 Page 12 Page 12 Page 12 Page 12 Page 12 Page 12 Page 12

6. For motion record you can also configure the sensitivity and area for each camera. 7. Click "Channel Setup" > "Video detection"

8. Here you can change the setting for sensitivity and area for motion detect recording.

(Lowest: detects big motion to start the recording)

(Highest: detects small motion to start the recording)

9. Click "Area edit" to select the areas you want the motions to be detected. (All the area are selected by default)

10.Once you have finish click "OK" to save the setting

## **10. Record Setup**

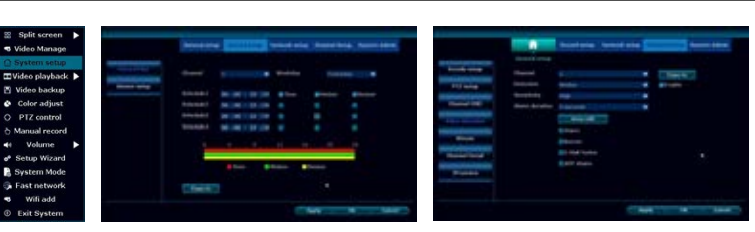

### **11. Generate Esee ID**

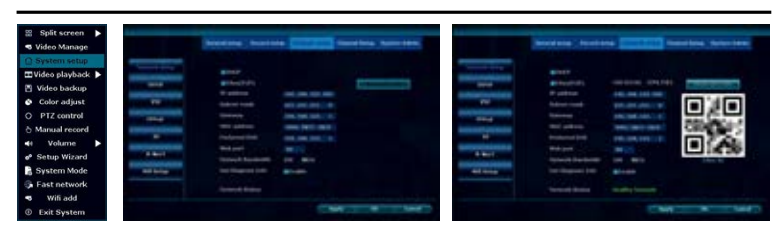

NOTE: Esee ID is a unique ID for each NVR system. This ID is required to view remotely over the internet. Please do not share this information with other people.

### **12. Add & Edit User Account**

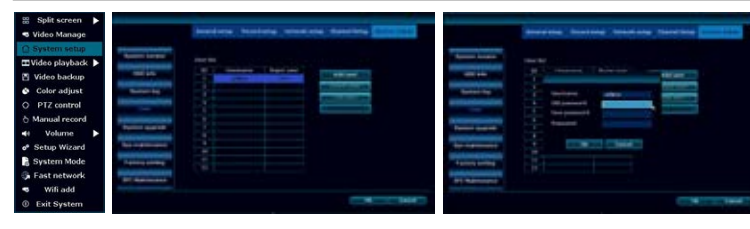

1. Right click on the mouse to bring up the main menu.

- 2. Click "System setup"
- 3. Click "System Admin"
- 4. Click "User"
- 5. To add a new user click "Add user"
- 6. Type in user name, password, and select the permissions that user can access then click "OK"
- 7. To edit user, select the user you would like to edit and click "Edit user." Edit the information you need and click "OK" to sav e
- 8. Once you are done with "Add & Edit user" click "OK" to save and e xit

- Warranty will be void for following issues:
	- 1. Accident, Negligence, Disaster, Mis-Operation.
	- 2. Damage caused by weather due to not sealing the wire connection or power adapter.
	- 3. Damage caused by operating the NVR in high or low temperature.
	- 4. Getting system maintained by 3rd party technician.
	- 5. Exchange of 3rd party parts (Ex: Hard drive, antenna, power adapter, etc…)
	- 6. Expiration of warranty period

## **13. Date / Time Setup**

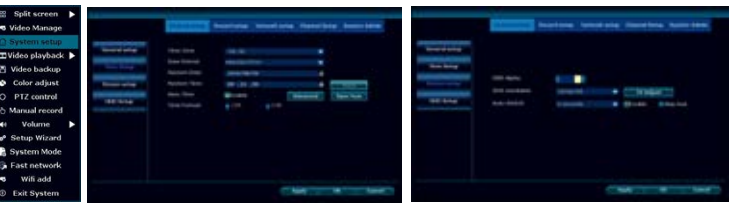

- 1. Right click the mouse to bring up the main menu.
- 2. Click "System setup" > "General Setup" > "Time Setup"

- 3. Use the LAN (CAT5) cable that came with the package to connect the "Camera" to the "NVR", and power up the connected camera.
- 4. Once you have the camera powered up and connected, click "Refresh" (If nothing is showing up on the list, change the "Protocal" to "N1" and click "Refresh")
- 5. As soon as the refresh finishes, you will get a list of cameras with the IP address of "172.20.14.xxx"
- 6. Select the camera you want to add and click "Match Code". This process will take about 30~60 sec.
- 7. Once match code is finished, you can now unplug the LAN (CAT5) cable and it will be connected over wireless network

3. If you have the NVR connected to the internet you may check the "Sync Time" to automatically sync the correct time.

4. If you do not want to sync time or have an issue with the internet you can uncheck "Sync Time" and manually set up th e time

Note: If there are already 4 cameras on "Added device" you need to delete one of the eras to add a new came ra.

- 5. Select the "Time Zone" > "Date Format" > "System Date" > "System Time"
- 6. Once you have it set click "OK" to save and exit

## **14. Display Setup**

- 1. Right click on the mouse to bring up the main menu.
- 2. Click "System setup" > "General Setup" > "Screen Setup"
- 3. If you are using a built-in screen we recommend using screen resolution of "1024x768"
- 4. If you are using an external monitor using the HDMI, you may change the resolution depending on the resolution supported by the moni tor.
- 5. Once you have the right resolution and everything is displaying correctly on the screen click "OK" to save and exit

lote: If you set up the "VGA resolution" to a higher resolution for built-in monitor, the screen will get cut off or may not be adjust correctly. In cases like this just go back to the "Screen setup" and change the "VGA resolution" back to 1024x768, and click "OK" save and exit

The system comes with 90-day manufacturer's warranty.

Page 14

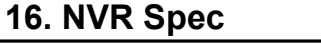

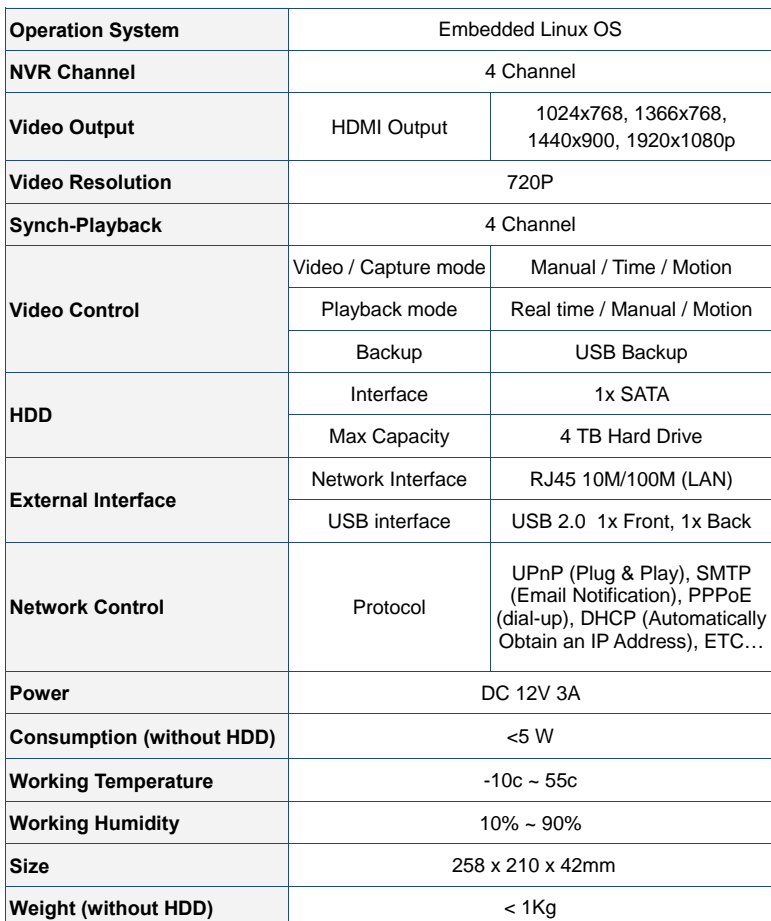

## **17. Camera Spec**

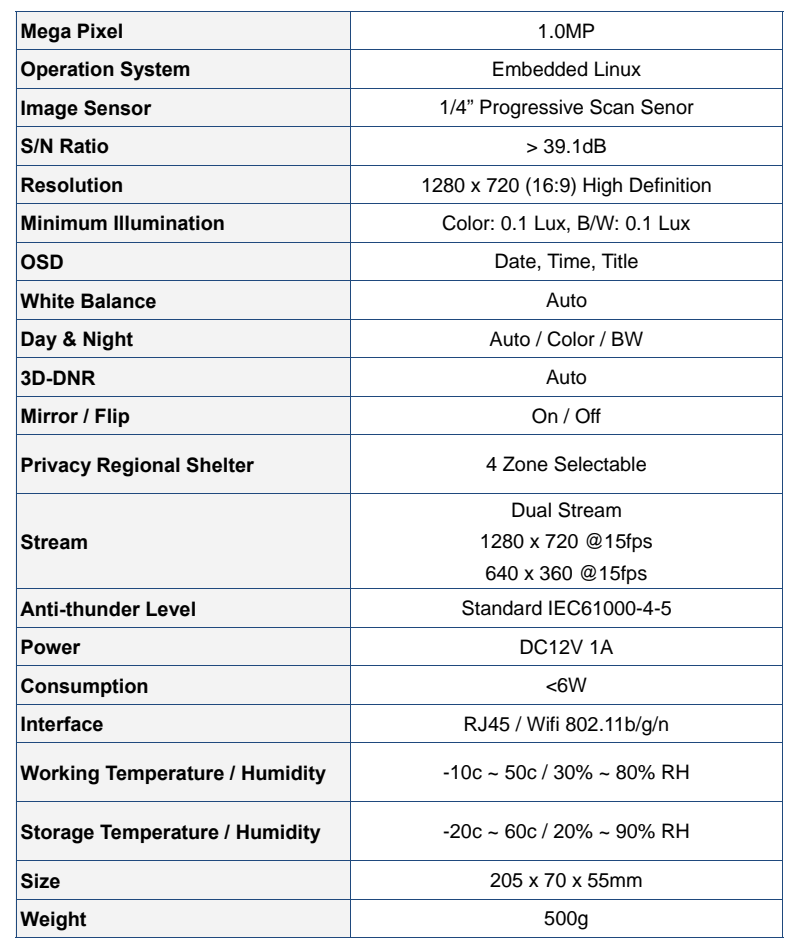

# **18. Warranty Information**

## **19. References & Contact Information**

## **15. Adding Camera By Matching Code**

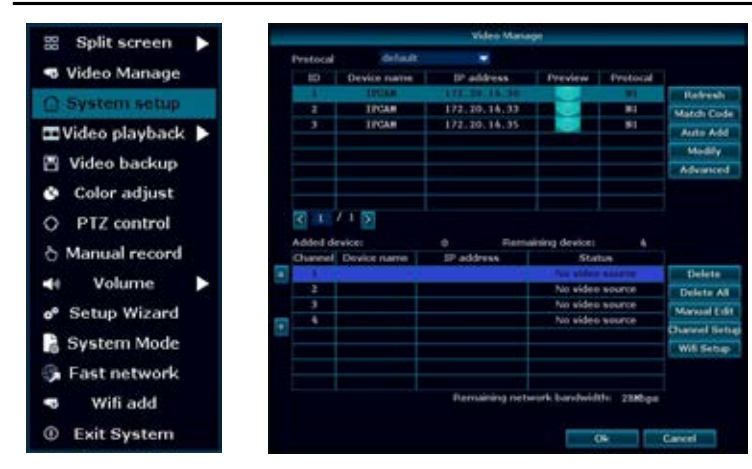

1. Right-click the mouse to bring up the main menu.

#### 2. Click "Video Manage"

- This guide is for reference only. Slight differences may be found in the user interface. All the designs and software here are subject to change without prior written notice.
- All trademarks and registered trademarks mentioned are the properties of their respective owners.
- If you have any questions or concerns, please contact us at:
- FCC Statement
- Changes or modifications not expressly approved by the party responsible for compliance could void the user's authority to operate the equipment.
- This equipment has been tested and found to comply with the limits for a Class B digital device, pursuant to Part 15 of the FCC Rules. These limits are designed to provide reasonable protection against harmful interference in a residential installation. This equipment generates uses and can radiate radio frequency energy and, if not installed and used in accordance with the instructions, may cause
- harmful interference to radio communications. However, there is no guarantee that interference will not occur in a particular installation. If this equipment does cause harmful interference to radio or television reception, which can be determined by turning the equipment off and on, the user is encouraged to try to correct the interference by one or more of the following measures:
- -- Reorient or relocate the receiving antenna.
- -- Increase the separation between the equipment and receiver
- -- Connect the equipment into an outlet on a circuit different from that to which the receiver is connected. -- Consult the dealer or an experienced radio/TV technician for help
- This device complies with part 15 of the FCC rules. Operation is subject to the following two conditions (1) this device may not cause harmful interference, and (2) this device must accept any interference (2) received, including interference that may cause undesired operation.
- The distance between the product and body is more than 20cm